# **Árvízvédelmi töltés térfogatának meghatározása RTK GNSS-mérésekből**

## **A geodézia szakterület oktatási célja**

Vonalas mérnöki létesítmények modellezése RTK GNSS-technikával mért pontok alapján. Digitális terepmodellek létrehozásának, építőmérnöki alkalmazásának megismerése. A mért pontokból keresztszelvények levezetése, majd térfogatszámítási feladat elvégzése.

### **Gyakorló feladatok**

Árvízvédelmi töltés egy rövid (mintegy néhány 100 méter hosszú) szakaszáról és közvetlen környezetéről mérések alapján digitális terepmodell készítése. A modell alapján a töltés egy adott szakaszán térfogatszámítás. Alkalmas lehet erre pl. a Szentendrei-szigeten a Horányi hajóállomástól északra eső terület vagy Felsőgödön az árvízvédelmi töltésen. A digitális terepmodellt RTK GNSS-technikával mért tereppontok alapján készítjük el. A felmérést keresztszelvényszerűen végezzük el. A keresztszelvényeket pl. 25 méterenként vesszük fel. Egy szelvényben mérjük a töltéskorona két pontját, a töltéslábakat, a töltéseken kívül legalább egy tereppontot, illetve szükség esetén további pontokat, pl. töréspontokat, burkolt felületek jellemző pontjait, ha vannak.

Mérés előtt célszerű röviden az RTK-mérés alapfogalmait áttekinteni és gyakorlati jelentőségét bemutatni (pl. saját bázis vagy GNSS-infrastruktúra használata, inicializálás, becsült pontosság ….). Mindenképpen utaljunk a Geodézia tárgy előadásain elhangzott ismeretekre. A mérés során egy hallgató legalább két jellemző keresztszelvényt vegyen fel, lehetőség szerint több RTK műszert is ismerjen meg. A mérés közben a hallgató figyelje meg és értse meg az RTK vevő kontrollerén látható információkat:

- megoldás típusa (fix, float ...);
- mért műholdak száma, műholdrendszerek szerint (NAVSTAR GPS, Glonass, Galileo, BeiDou);
- a mért pozíció becsült pontossága.

Mérés közben a hallgató adjon a mért pontoknak pontkódot, állítsa be, hogy egy ponton mennyi ideig mérjen a vevő. Hajtson végre több inicializálását, az oktató segítségével értse meg ennek a lényegét.

A mérést végén az oktató segítségével mentsék le a mért pontok koordinátajegyzékét.

Az irodai feldolgozás keretében határozzuk meg a töltés térfogatát több különböző módszerrel. Ehhez készítsük el a töltés digitális terepmodelljét, háromszögek alapján. Célszerű ezt GeoEasy szoftverben végezni, figyelni kell a háromszögek felvételére, a munkaterület lehatárolására. A modellben minél hosszabb töltésszakaszt vizsgáljunk, tehát több hallgató mérését együtt is feldolgozhatjuk. A kapott háromszögmodellt jelenítsük meg térben (vrml export). Készítsük el a töltés nélküli terepmodellt is, tehát csak a töltésen kívüli terep és töltésláb pontokat használjuk fel. Figyeljünk arra, hogy a két terepmodell határa azonos legyen.

A töltéstérfogat számításának módszerei:

1. legalacsonyabb tereppont magasságának meghatározása, ez alatt egy tetszőleges alapszint felvétele, majd mindkét modellből az alapszint feletti térfogat számítása. A két térfogat különbsége adja a töltés keresett térfogatát.

- 2. a két terepmodell összehasonlítása, a két terepmodell közötti különbség levezetése szabályos rácsban és a térfogat számítása. Célszerű különböző rácsmezőket felvenni és a rácsmező méretének térfogszámításra gyakorolt hatását áttekinteni. Célszerű a két módszer eredményét összehasonlítani, a kétféle számítás eredményének különbségét átbeszélni.
- 3. a mért pontokból szerkesszünk keresztszelvényeket. Határozzuk meg a keresztszelvények területét, majd a köztük mért távolsággal szorozva határozzuk meg a térfogatot. Hasonlítsuk öszsze az így kapott eredményt az előző két módszer eredményével.

Az egyes számítások között lesz különbség. Az oktató és a hallgató közösen beszéljék át a különbségek okait. Beszéljék át a térfogatszámítás becsült pontosságát és ennek gyakorlati jelentőségét. Az oktató hívja fel a figyelmet a Geodézia I. és Geodézia II. tárgyakban tanult ismeretekre és ezek alkalmazására, pl. területszámítás koordináták alapján, hibaterjedés törvénye.

A számítások elvégzése után hívjuk fel a figyelmet a részleteket dokumentálásának fontosságára. A gyakorlatban nem elegendő csak a térfogatszámítás eredményét közölni, hanem azt alá is kell tudni támasztani. A később bemutatott számítási munkarészek és részletek a dokumentálást, az eredmények ellenőrizhetőségét is segítik.

Ha van rá idő, akkor mutassuk meg a területről korábbi években, drón fotogrammetriával készült színes pontfelhőt, és végezzük el a térfogatszámítást a pontfelhő alapján is. Hasonlítsuk össze a pontfelhőből levezetett térfogatot, az RTK GNSS mérésekkel meghatározott pontokból kapott eredménnyel. Vezessünk le keresztszelvényeket a pontfelhő alapján és hasonlítsuk össze az RTK GNSS technológiával kapott keresztszelvényekkel is.

#### **Ajánlott mérőfelszerelés:**

RTK GNSS-vevők és tartozékaik, pl:

- 2 db. CHC GNSS-vevő, antennatartó bot, kezelő tablet
- Leica GS08 vevő, antenna tartó bot
- Leica GS18 vevő, antenna tartó bot
- Topcon HiperPro vevőpár, állvány, antenna tartó bot

**Utolsó frissítés** 2023. június 6. Takács Bence

# **A végrehajtás lépései**

A Szentendrei-szigeten a Horányi hajóállomástól északra eső területen készült az alábbi fotó az árvízvédelmi töltésről:

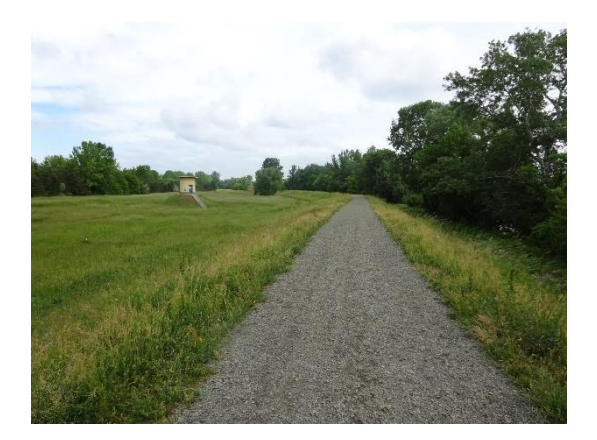

Három keresztszelvényben mért pontok alaprajzi nézetben és a mért pontok koordinátajegyzéke:

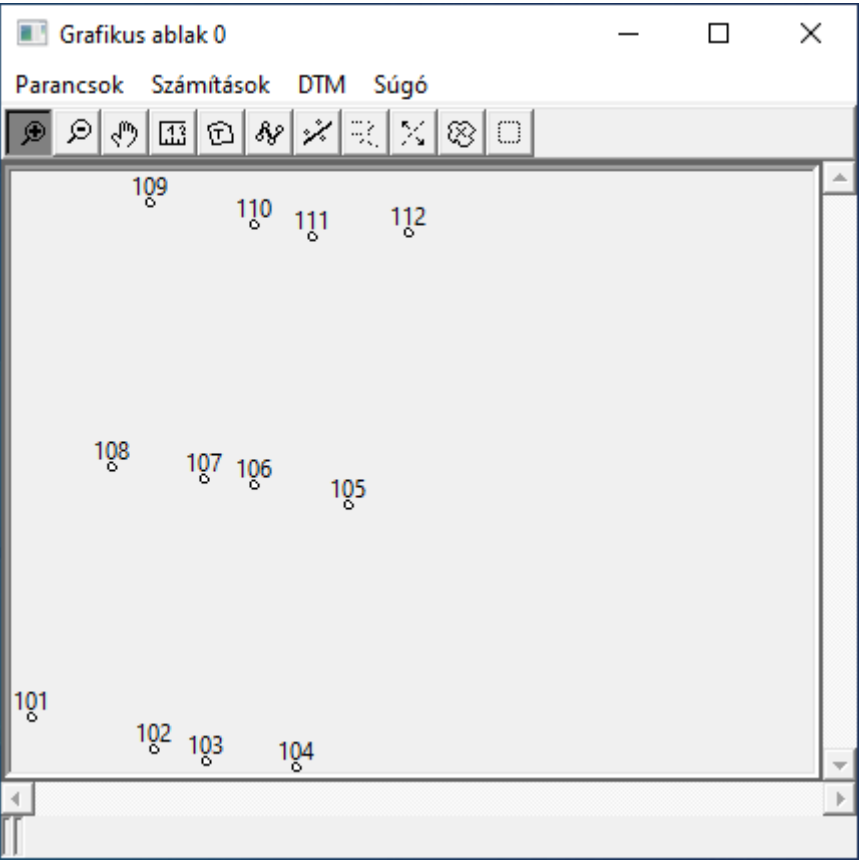

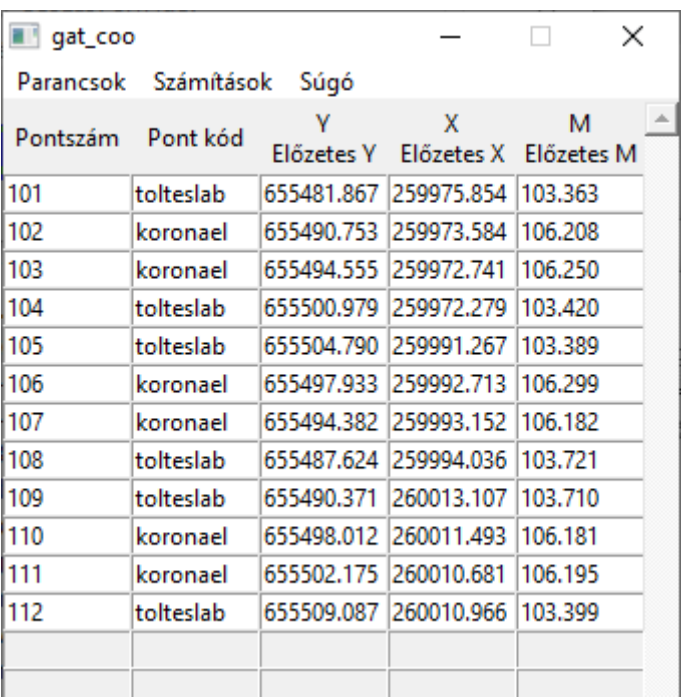

A keresztszelvényeket kb. 20 méteres távolságonként vettük fel. A keresztszelvények helyét ki lehet tűzni RTK GNSS vevővel is, vagy akár mérőszalaggal is. A részletpontok szelvénybe esését elegendő szabad szemmel ellenőrizni.

A töltésről és az "eredeti terepről" készített digitális terepmodellek GeoEasy szoftverben:<sup>1</sup>

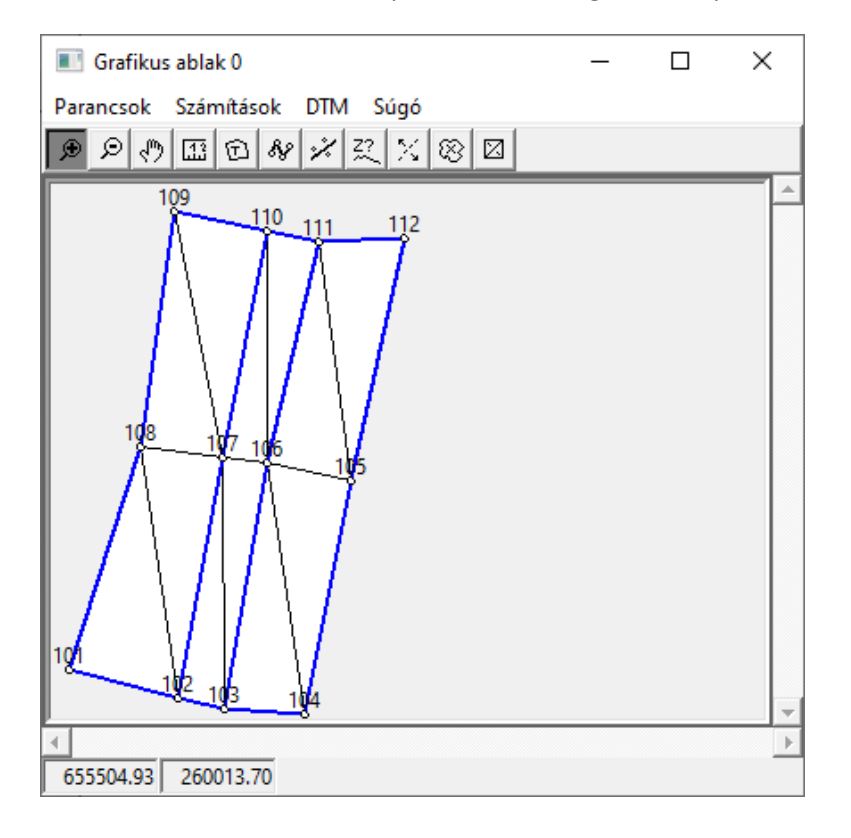

<sup>1</sup> A DTM létrehozása előtt célszerű a kényszerként kezelendő háromszögoldalakat (a kontúrt és a koronaéleket) megrajzolni a "Törésvonal/idomvonal bevitele" ikonra kattintva. A DTM létrehozása során célszerű a "konvex körvonal opciót" kikapcsolni.

Szintvonalakkal kiegészítve, 0.5 m-es szintvonalközzel:

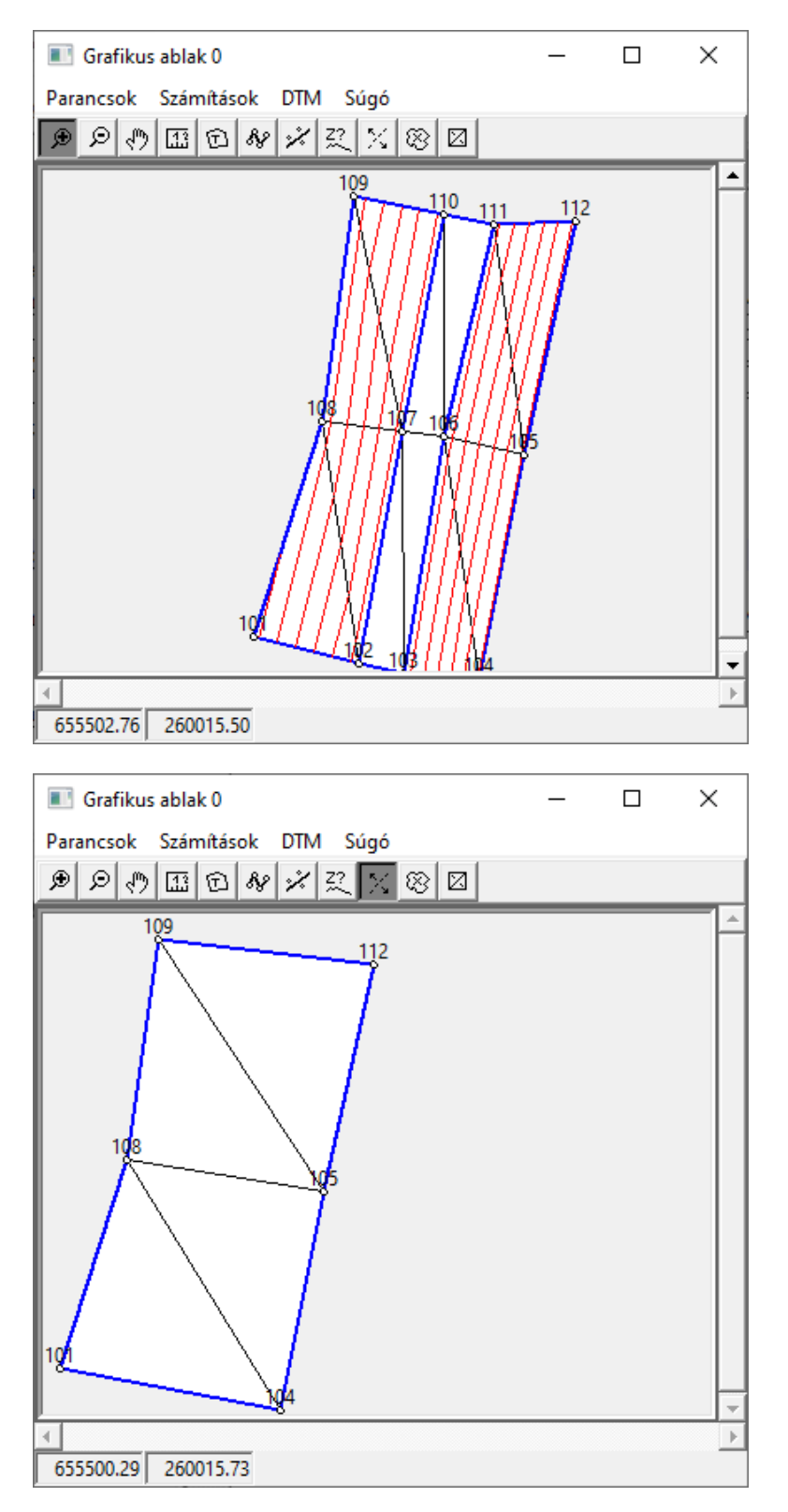

A terep legalacsonyabb pontja 103.36 m, így az alapszintet pl. 103 méteren<sup>2</sup> lehet felvenni.

Az alapszint feletti térfogatok<sup>3</sup>:

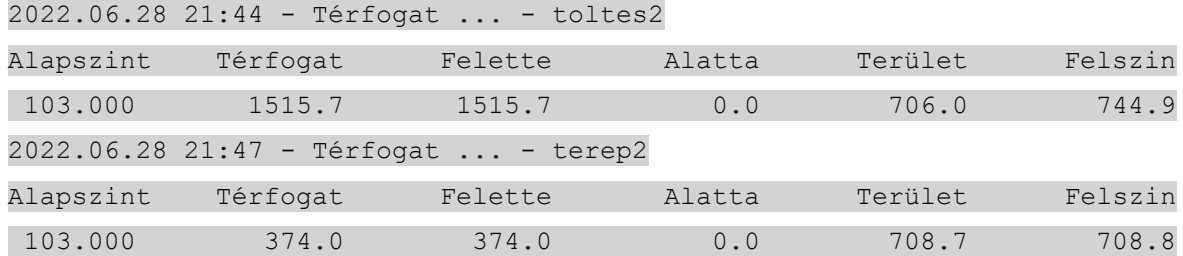

A töltés térfogata tehát: 1141.7 m<sup>3</sup>. Meg kell említeni, hogy a számítás nem teljesen korrekt, hiszen a két modell kontúrja nem azonos. Ez látszik az alapterületek különbségében is. Abból adódik, hogy a pontokat nem sikerült egy szelvényben mérni: az eredeti terepet leíró modellben a 109 és 112 pontokat egyenesse kötjük össze, de a töltést leíró modellben a határvonal kiegészül a 110 és 111 pontokkal. A konkrét példában ez numerikusan lényegében elhanyagolható, általánosságban azonban nem.

A két digitális terepmodell közti különbség térfogata, 5.00 méteres rácstávolsággal számolva<sup>4</sup>:

```
Rács lépésköz: 5.00
Bal alsó sarok: 655481.87 259972.28
Jobb felső sarok: 655509.09 260013.11
Bevágás térfogat: 0.0 m3 Terület: 0.0 m2
Töltés térfogat: 1189.3 m3 Terület: 750.0 m2
Azonos: 0.0 m2
```
A kétféle számítás eredménye közötti különbség 47.6 m<sup>3</sup>, kb. 4%. A térfogatszámítás pontossága általános körülmények között 5% pontossággal jellemezhető, a konkrét feladat esetén ennél jobb eredmény is elérhető a rácsmező méretének csökkentésével:

- 2 méteres rácstávolság esetén a terület 704.0 m<sup>2</sup>, a térfogat 1130.4 m<sup>3</sup>, a különbség 11.3 m<sup>3</sup>, 1%;
- 1 méteres rácstávolság esetén a terület 693 m<sup>2</sup>, a térfogat 1124.2 m<sup>3</sup>;
- 0.50 méteres rácstávolság esetén a terület 697 m<sup>2</sup>, a térfogat 1127.3 m<sup>3</sup>;
- 0.25 méteres rácstávolság esetén a terület 696.7 m<sup>2</sup>, a térfogat 1127.4 m<sup>3</sup>.

 $2$  A DTM menüpont Statisztika menüpontjára kapjuk meg legkönnyebben az információt

<sup>3</sup> A DTM menüpont Térfogat menüpontjára kattintva érhető el

<sup>4</sup> A DTM menüpont Térfogat különbség menüpontjára kattintva érhető el

Az 5.00 méteres rácsmezőhöz tartozó rácspontokban a két digitális terepmodell különbsége és a töltésre vonatkozó digitális terepmodell a következő ábrán látható:

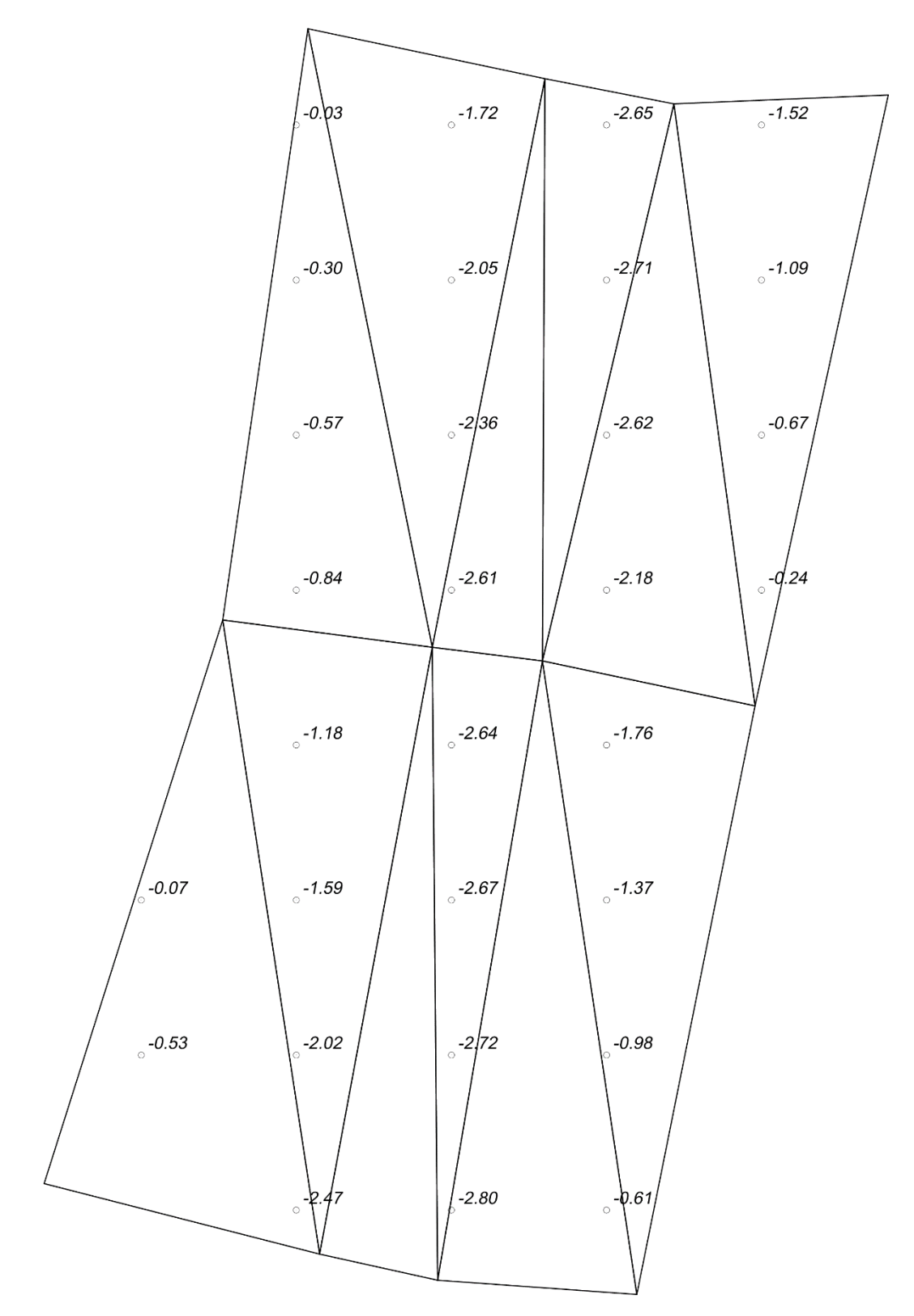

Keresztmetszeti területek számításához a GeoEasy szoftverben a kitűzési méretek számításával érdemes áttérni metszetsíkbeli, helyi koordináta-rendszerre<sup>5,6</sup>. A példában látható keresztmetszetek területe:

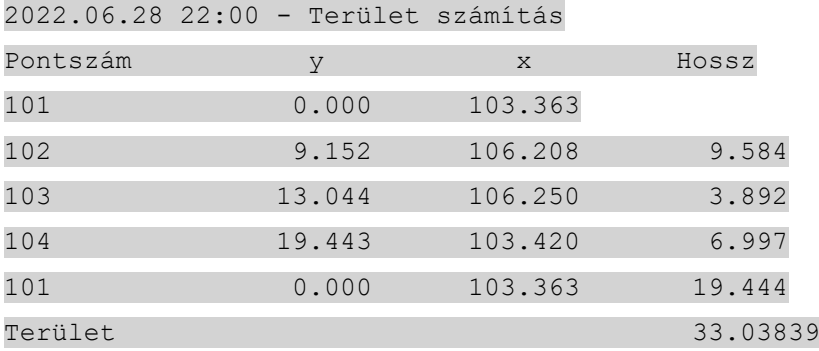

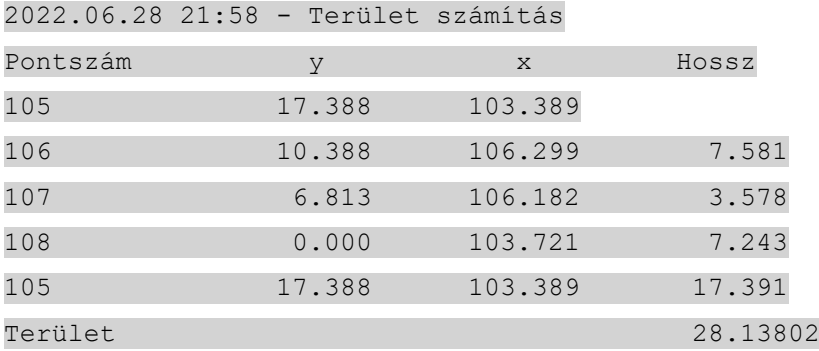

#### 2022.06.28 22:01 - Terület számítás

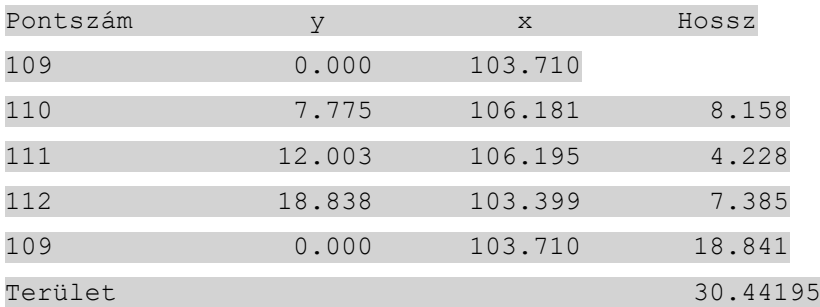

Az első (101, 102, 103, 104-es pontok) és a második (105, 106, 107, 108) metszetek közötti távolság kb. 19.9 m, a második és harmadik metszetek közötti 18.7 m. Így a keresett térfogat értéke:

$$
V = \frac{33.03 + 28.14}{2} \cdot 19.9 + \frac{28.14 + 30.44}{2} \cdot 18.7 = 1156.4 \, m^3
$$

<sup>&</sup>lt;sup>5</sup> Ehhez a grafikus ablakban az adott metszet egyik szélső pontjára (pl. 101) érdemes vinni a kurzort, majd jobb kattintással a kitűzés menüpontra kattintani a felugró ablakban. A referencia irány a metszet másik szélső pontja legyen (pl. 104). A számítás eredményét célszerű geo adatállományba menteni. Az Y oszlopban kapjuk a metszetsíkbeli koordinátákat, az X oszlopban az erre merőleges méreteket. Az X és az M oszlopokat célszerű megcserélni az erre szolgáló funkcióval, a koordinátajegyzék Parancsok menüpontjában.

<sup>6</sup> A keresztmetszetek területe a Számítások menüpontban a Terület funkcióval számítható ki, értelemszerűen a metszetsíkbeli koordináták és a magasságok alapján.